# Introducción al software de programación **TwidoSuite**

Sistemas Automáticos

Curso 2010-2011

#### 1. Introducción

El autómata programable elegido para el desarrollo de la práctica es el Twido de Schneider. Se trata de un autómata modular, de gama baja, con entradas y salidas integradas en el módulo procesador. Como se puede ver en la foto (figura [1\)](#page-0-0), el equipo se encuentra cableado a un conjunto de interruptores con los que se podrán simular las entradas procedentes de los sensores. La activación o desactivación de las salidas puede ser observada en los leds correspondientes a las salidas.

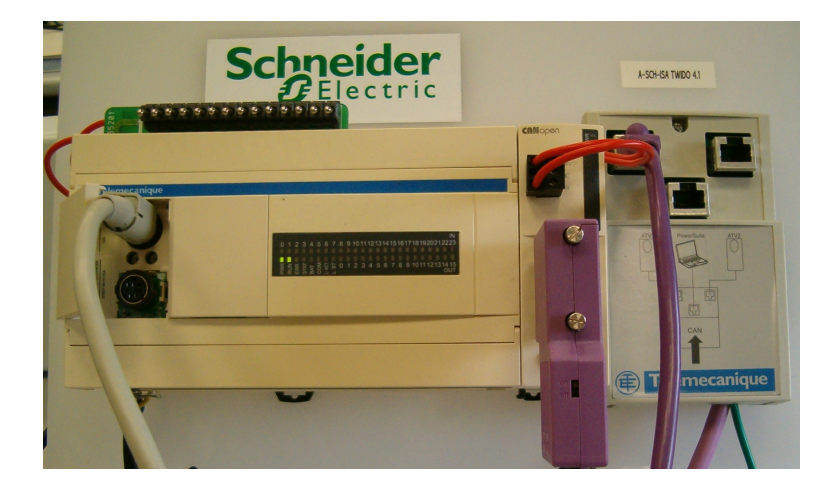

Figura 1: Equipo de entrenamiento

<span id="page-0-0"></span>A continuación, se explica el procedimiento de creación de un programa, su transferencia al AP, su ejecución y prueba.

# 2. Modos de funcionamiento del AP

El AP puede estar en modo RUN (ejecutando el programa) o en modo STOP (el programa se para y las salidas se ponen a cero). En el m´odulo procesador se puede observar un conjunto de leds que indican los posibles estados y errores. No existe un selector para escoger el modo de funcionamiento. Se puede hacer a través del software

de programaci´on, o bien configurando una de las entradas del AP especialmente para ello.

Asegúrese después de transmitir el programa que pasa el AP a RUN.

# 3. Creación de un proyecto

Las instrucciones básicas para crear un proyecto se describen a continuación:

- 1. Haga doble clic en el icono de acceso directo de TwidoSuite.
- 2. Aparece la ventana de arranque. Pulse Modo Programación. Se abre el entorno.

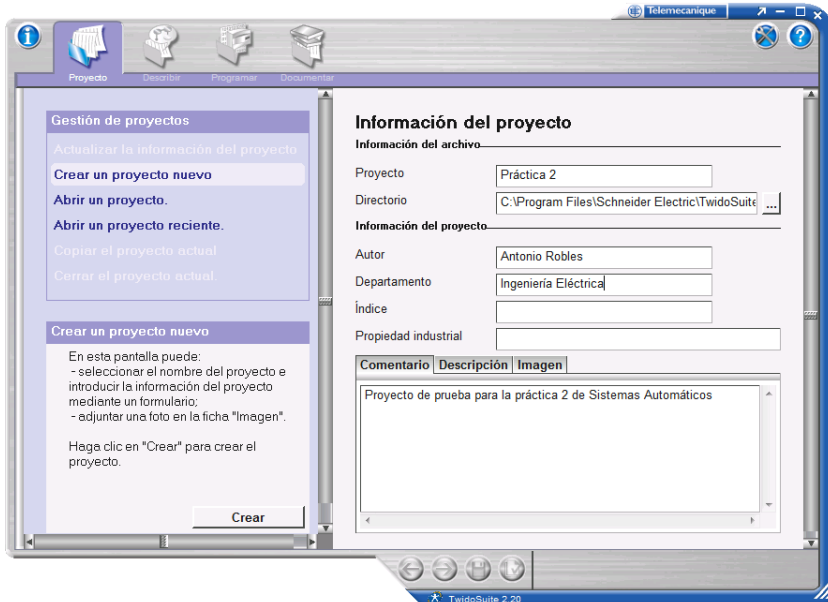

Figura 2: Información del proyecto

3. En la Gestión de proyectos, pulse sobre Crear un proyecto nuevo. Rellene el nombre del proyecto e introduzca los comentarios que crea conveniente. Pulse Crear en la parte inferior.

### 4. Descripción del hardware

- 1. Pase a *Describir* en el menú superior. Tiene que especificar los dispositivos con los que va a trabajar. Seleccione los elementos necesarios del catálogo y suéltelos en la ventana:
	- Bases ⇒ Compactos ⇒ TWDLCAE40DRF (Puede comprobarlo en el lateral del AP). Selecciónelo en el catálogo y arrástrelo sobre el que viene por defecto. Suéltelo cuando aparezca un símbolo +.

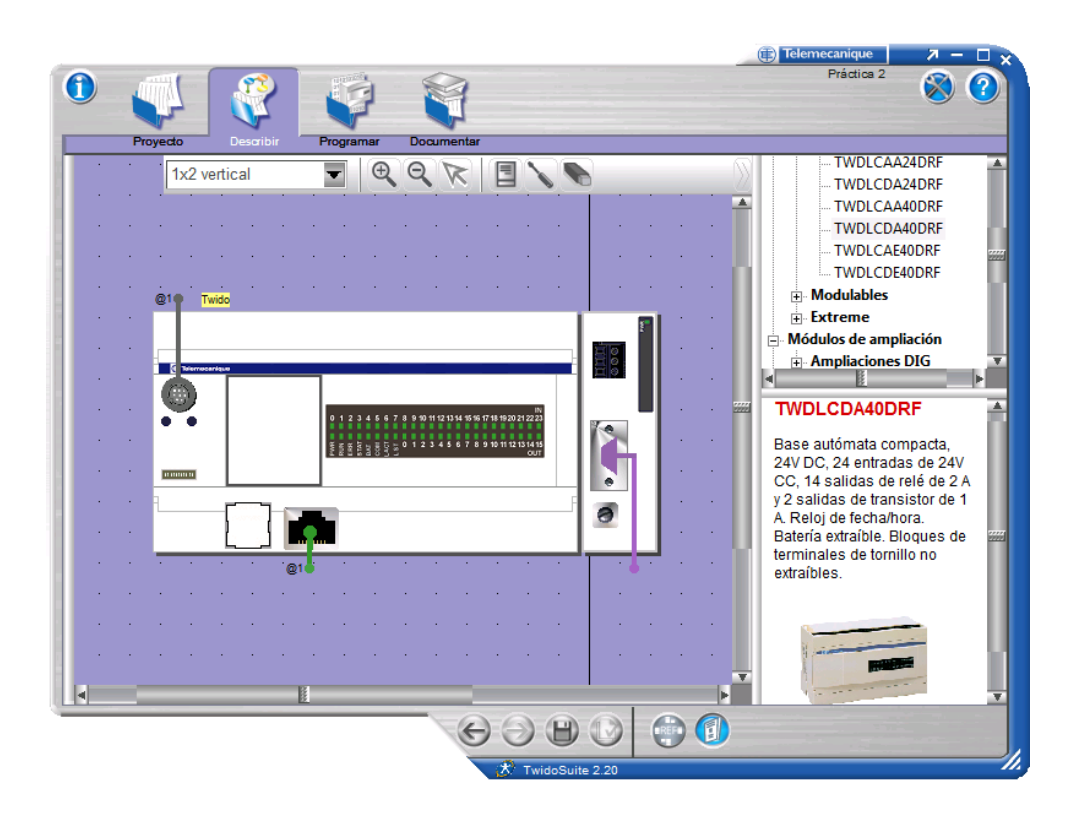

Figura 3: Descripción de los dispositivos

■ Módulos de ampliación ⇒ Ampliaciones de comunicaciones ⇒ CANopen ⇒ TWDNCO1M. Añádalo a la derecha si desea hacer uso de las comunicaciones a través de CANopen. Si no es opcional.

#### 5. Direccionamiento y edición de símbolos

 $E$ l AP interactúa con el exterior (parte operativa y parte de supervisión) principalmente a través de señales de entrada y salida (en adelante E/S). Los sensores se conectar´an a la tarjeta de entradas y los preactuadores a las tarjetas de salida. Existe una gran variedad de tarjetas de E/S adaptadas a las necesidades de la industria.

Para poder identificar en el programa una señal pinchada a una tarjeta se emplea el direccionamiento. Normalmente las direcciones de  $E/S$  dependen de la posición en que esté enchufada la tarjeta en el bastidor del autómata. Algunas CPUs, como es el caso, llevan periferia integrada (el mismo módulo procesador incorpora interfaz de E/S). En el cuadro [1](#page-2-0) se muestran las direcciones accesibles en la periferia integrada del modelo disponible en el laboratorio.

|          | Direcciones       |
|----------|-------------------|
| Entradas | de %10.0 a %10.11 |
| Salidas  | de %Q0.0 a %Q0.15 |

<span id="page-2-0"></span>Cuadro 1: Direcciones de las E/S integradas en TWDLCAE40DRF

El autómata dispone en realidad de 24 entradas digitales integradas, pero sólo las primeras 12 (de 0 a 11) están cableadas y pueden ser usadas en la práctica.

No es aconsejable emplear en los programas directamente las direcciones de entradas, salidas y variables internas. Lo correcto es escribir inicialmente una lista con todas las variables que se van a usar y asignarles s´ımbolos que permitan identificarlas fácilmente (e.g. 'Pulsador arranque' en lugar de  $\%$ I0.0). Esto se puede conseguir en diferente lugares del programa, en diferentes momentos.

No todos los símbolos están disponibles, algunos como Q, R o S son considerados palabras reservadas.

Pulse Programar en el menú superior izquierdo. Aparecerá un nuevo menú superior en la parte derecha. Por defecto estar´a activo el icono de Configurar. En la parte derecha aparecerá un tercer menú en la que la opción inicial es Configurar el material. Con esta opción seleccionada, verá en la pantalla una tabla con todas las entradas y salidas disponibles, donde podrá configurar desde su nombre hasta su comportamiento. Le pedirá confirmación para guardar los cambios al salir de la pantalla.

También puede pulsar *Programar* en el menú superior izquierdo, *Programar* otra vez en el menú superior derecho y *Definir símbolos* en el menú lateral derecho. Aquí tendrá que rellenar los campos  $Direction \, v \, Símbolo$  para las variables que quiera etiquetar. Aquí podrá añadir también un comentario que permita identificar sin ambigüedades la función de la variable. Este editor permitirá asignar símbolos a cualquier tipo de variable, no solo a entradas y salidas como en el menú de Configuración.

# 6. Edición del programa

El siguiente paso consiste en introducir el código del programa:

- 1. Debe estar seleccionada la opción *Programar* tanto en el menú superior izquierdo como derecho, y además Editar Programa en el menú lateral derecho.
- 2. Introduzca una sección para comenzar, como reza en la pantalla. Para ello, pulse el icono con dos cajas, una flecha y una S que hay al lado de la selección del lenguaje de programación Ladder.
- 3. Automáticamente aparecerá la sección y dentro de ella un escalón, segmento o rung, que corresponde a la combinación de operaciones que modifican el valor de una variable, o que ejecutan una función.
- 4. Introduzca tantos escalones como necesite para resolver el problema, pulsando el icono similar al de sección pero con una R. Los puede agrupar en secciones si así lo desea.
- 5. En cada escalón deberá introducir los elementos gráficos necesarios e indicar sus direcciones. Verá tres línea sobre cada elemento gráfico. La inferior es para la dirección física. La segunda es para el símbolo y la superior muestra el comentario.

6. Se recomienda que la primera vez que cree un proyecto introduzca un programa muy sencillo (una combinación AND u OR de dos entradas con asignación a una salida). Una vez que lo consiga transferir y probar, ya puede plantearse tareas más ambiciosas.

#### 7. Carga y comprobación del programa

Transfiera el programa a la CPU del autómata siguiendo los siguientes pasos:

- 1. Pulse *Depurar* en el menú superior derecho.
- 2. Aparecerá en la ventana Conexión para la puesta a punto. Le pide que seleccione una Conexión, aunque por defecto suele seleccionar automáticamente la correcta. Pulse Aceptar.
- 3. Si da error de conexión, es probable que el autómata esté sin enchufar. Si el error persiste avise al profesor.
- 4. Una vez solventados los problemas, le informará que la comunicación está establecida. Si detecta que la aplicación que reside en el AP es diferente de la que acaba de escribir en su proyecto, le permitirá realizar la transferencia. Elija Transferencia  $PC \Rightarrow Autómata$  y pulse Aceptar.
- 5. Si el autómata está en modo  $Run$  le pedirá confirmación, porque para transferir el programa es necesario detener la ejecución. Asimismo le pedirá permiso para sobreescribir el programa del autómata, para evitar una modificación no deseada.
- 6. Una vez transferido el programa, aparecerá en la pantalla un pequeño panel gris que le permitirá pasar el autómata a Run (recuerde que probablemente lo acaba de parar, y si no, es que ya estaba parado). Pulse el botón de play (el típico triángulo mirando a la derecha), y le advertirá la aplicación que Está a punto de EJECUTAR al controlador. No se asuste, no es un mensaje de AENA. Sólo le pregunta si quiere confirmar que desea poner el autómata en Run. Un arranque involuntario en una automatización real puede suponer un grave riesgo tanto para las personas, como para la instalación. De ahí tanto mensaje de confirmación. La luz de  $RUN$  del panel pasará a verde, indicando que el programa se está ejecutando.
- 7. Ahora puede accionar los interruptores y probar el programa, comprobando que los leds asociados a las salidas se iluminan cuando la combinación de las entradas es la correcta.
- 8. También puede supervisar la evolución de las variables en la pantalla de edición. Verá cómo se oscurecen cuando están activas.
- 9. Cuando desee salir de este modo de supervisión, debe pulsar *Desconectar* en el menú lateral derecho. Confirme la desconexión con Aceptar. Ahora puede volver a cualquier punto del programa para editarlo, cambiar la configuración, etc.